# **INSPIRON™**

**دليل الإعداد**

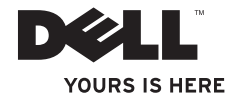

# **INSPIRON™ 1210**

**دليل الإعداد**

PP40S موديل

#### **الملاحظات والإشعارات والتنبيهات**

**ملاحظة:** تبين الملاحظة المعلومات الهامة التي تساعدك على تحقيق استفادة أفضل من الكمبيوتر. **إشعار:** يبين الإشعار إما احتمال حدوث تلف في الأجهزة أو فقدان البيانات، كما يخبرك بكيفية تفادي المشكلة. **تنبيه: تشير كلمة ״تنبيه״ إلى احتمال حدوث ضرر بالممتلكات أو تعرض الأشخاص للإصابة أو الموت.**

**المعلومات الواردة في هذا المستند عرضة للتغيير دون إشعار.**

**.Inc Dell 2008 © جميع الحقوق محفوظة.**

 $\mathcal{L}=\mathcal{L}$  , we can also the set of the set of the set of the set of the set of the set of the set of the set of the set of the set of the set of the set of the set of the set of the set of the set of the set of the s

ً إجراء أية عملية نسخ بأي شكل من الأشكال لهذه المواد دون الحصول على إذن خطي من شركة Dell. يُمنع تماما

العلامات التجارية الواردة في هذا النص: تعتبر *Dell* وشعار *DELL* و*Inspiron* و*HERE IS YOURS* و*DellConnect* علامات تجارية لشركة .Inc Dell؛ وتعتبر *Intel* و*Atom* علامات تجارية مسجلة وتعتبر *Core* علامة تجارية لشركة Corporation Intel في الولايات المتحدة و/أو الدول الأخرى؛ وتعتبر *Microsoft* و*Windows* و*Vista Windows* إما علامات تجارية أو علامات تجارية مسجلة لشركة Corporation Microsoft في الولايات المتحدة و/أو الدول الأخرى؛ كما أن *Bluetooth* علامة تجارية مسجلة مملوكة لشركة .Inc ,SIG Bluetooth وتستخدمها Dell بموجب ترخيص.

قد يتم استخدام علامات تجارية وأسماء تجارية أخرى في هذا المستند للإشارة إلى إما الكيانات المالكة لهذه العلامات والأسماء أو إلى منتجاتها. تنفي شركة .Inc Dell أي سعي من جانبها لامتلاك علامات تجارية أو أسماء تجارية بخلاف الخاصة بها.

**PP40S موديل**

**يوليو 2008 رقم الجزء J619N مراجعة 00A**

**INSPIRON**

**INSPIRON** 

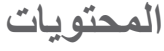

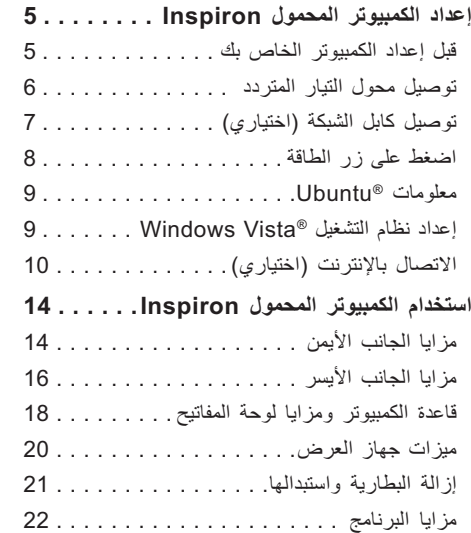

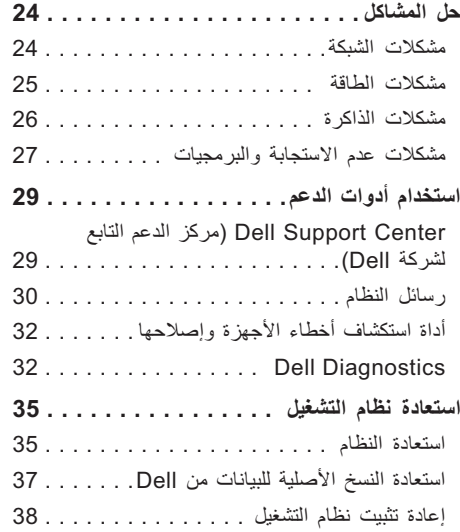

**المحتويات** 

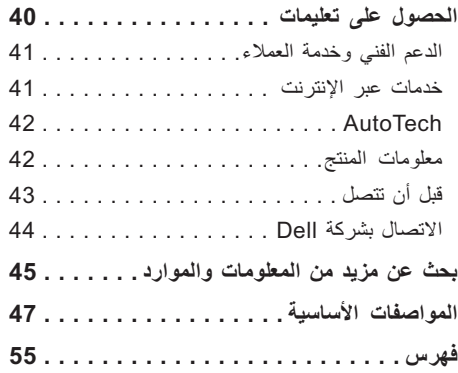

يوفر هذا القسم معلومات حول إعداد الكمبيوتر المحمول 1210 Inspiron وتوصيل الأجهزة الطرفية.

**قبلإعداد الكمبيوتر الخاص بك**

عند وضع الكمبيوتر الخاص بك، تأكد من إتاحة وصول سهل ٍ إلى مصدر للتيار الكهربائي، وتهوية كافية، وسطح مستو لوضع الكمبيوتر الخاص بك عليه.

 قد تؤدي إعاقة تدفق الهواء حول جهاز الكمبيوتر المحمول Inspiron إلى رفع درجة حرارته. لمنع رفع درجة الحرارة، تأكد من وجود مسافة 10.2 سم (4 بوصات) بالجزء الخلفي من جهاز الكمبيوتر وحد أدنى 5.1 سم (2 بوصة) على جميع الجوانب. لا يتعين عليك أبداً وضع الكمبيوتر الخاص بك في مساحة مغلقة، مثل كابينة أو رسام أثناء تشغيله.

- <span id="page-6-0"></span>**تنبيه: تجنب سد فتحات التهوية أو دفع أجسام داخلها أو ترك الغبار يتراكم داخلها. ولا تقم بوضع جهاز TMDell الخاص بك في بيئة ينخفض فيها سريان الهواء، مثل الحقائب المغلقة – وذلك أثناء تشغيله. قد تؤدي إعاقة تدفق الهواء إلى إتلاف الكمبيوتر أو نشوب حريق.**
- **إشعار:** إن وضع أو تحميل أشياء ثقيلة أو حادة على الكمبيوتر قد يؤدي إلى إحداث تلف دائم في الكمبيوتر.

#### **توصيل محول التيار المتردد**

قم بتوصيل محول التيار المتردد بالكمبيوتر ثم قم بتوصيله بمأخذ حائط أو واقي من زيادة التيار.

<span id="page-7-0"></span>**تنبيه: ّ يعمل محول التيار المتردد مع مآخذ التيار الكهربي في جميع أنحاء العالم. إلا أن موصلات الطاقة ٍ ومشتركات الكهرباء تختلف من بلد إلى أخرى. ويؤدي استخدام كابل غير متوافق أو توصيل الكابل بشكل غير سليم في مشترك الكهرباء أو المأخذ الكهربائي إلى نشوب حريق أو إتلاف المعدات.**

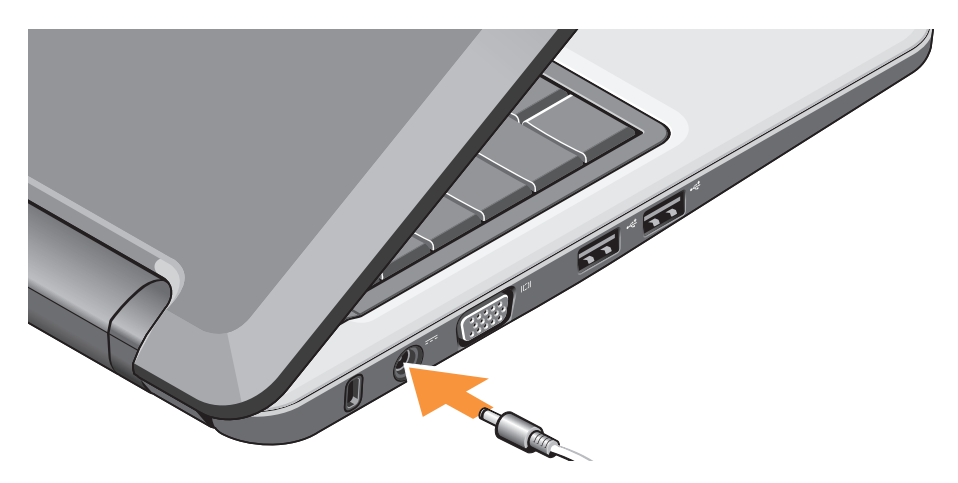

## **توصيل كابل الشبكة (اختياري)**

لاستخدام اتصال شبكة سلكي، قم بتوصيل كابل الشبكة.

<span id="page-8-0"></span>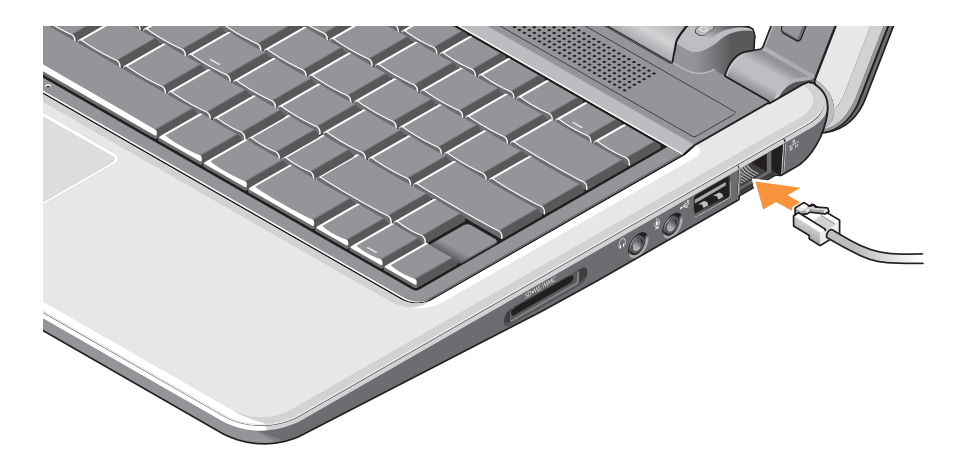

<span id="page-9-0"></span>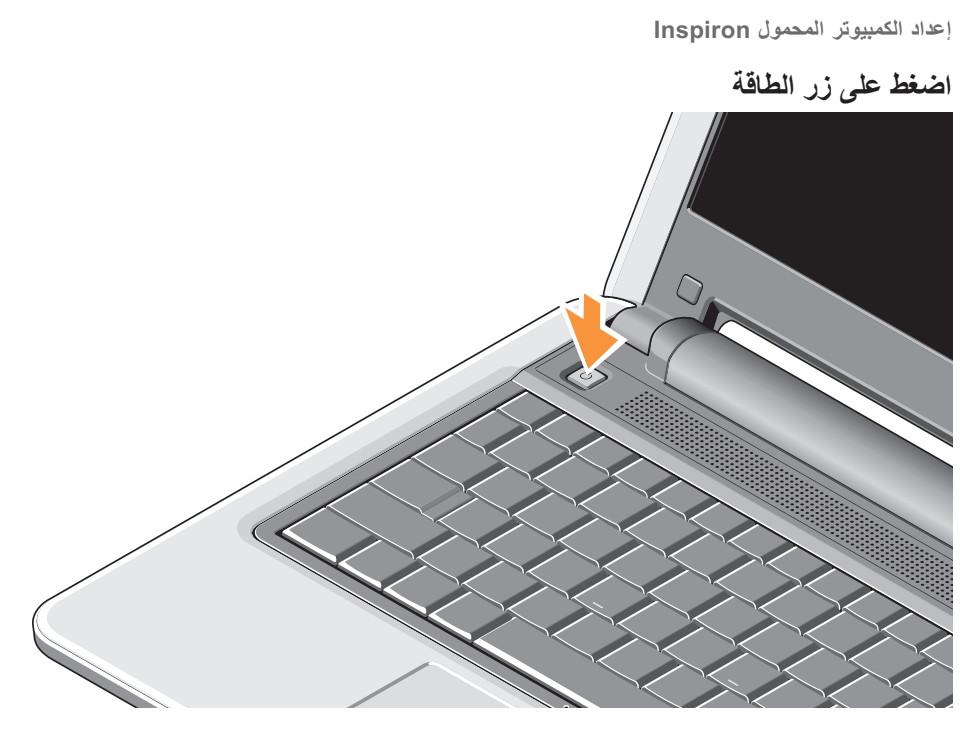

## **معلومات RUbuntu**

إذا قمت بطلب Ubuntu أثناء تقديم الطلب، سيتم تهيئة جهاز الكمبيوتر المحمول مسبقاً مع Ubuntu. انظر *دليل ال*تشغي*ل* السريع لـ *Ubuntu* المرفق مع جهاز الكمبيوتر المحمول للحصول على مزيد من المعلومات الخاصة بنظام التشغيل.

### <span id="page-10-0"></span>**إعداد نظام التشغيل RVista Windows**

تتم تهيئة كمبيوتر Dell الخاص بك مسبقاً مع نظام التشغيل Vista Windows. لإعداد نظام التشغيل Windows Vista للمرة الأولى، اتبع الإرشادات التي تظهر على الشاشة. وهذه الخطوات تعتبر إلزامية وقد تستغرق ما يصل إلى 15 دقيقة لإكمالها. سوف تصحبك الشاشات خلال العديد من الإجراءات بما في ذلك قبول اتفاقيات الترخيص، وتفضيلات الإعداد وإعداد الاتصال بالإنترنت.

**إشعار:** لا تقم بإيقاف عملية إعداد نظام التشغيل، حيث أن القيام بهذا قد يؤدي إلى جعل جهاز الكمبيوتر الخاص بك غير قابل للاستخدام.

- الاتصال بالإنترنت (اختيا*ر ي*)
- **ملاحظة:** يختلف موفرو خدمة الإنترنت (ISPs ( وتختلف العروض التي يقدمونها وفقاً للدولة.

للاتصال بالإنترنت، أنت بحاجة إلى اتصال مودم خارجي أو اتصال شبكة ومزود خدمة إنترنت ( ISP(.

- **ملاحظة:** ِّ إذا كان مودم USB أو محول WLAN ليس ً من طلبك الأصلي، يمكنك شراء واحد من موقع جزءا الويب الخاص بشركة Dell من على العنوان .**www.dell.com**
	- **ملاحظة:** إذا لم تتمكن من الاتصال بالإنترنت بينما نجحت في الاتصال في السابق، فيحتمل انتهاء خدمة مزود خدمة الإنترنت (ISP(. اتصل بمزود خدمة الإنترنت الخاص بك للتحقق من حالة الخدمة، أو حاول ٍ الاتصال مرة أخرى في وقت لاحق.
- **ملاحظة:** احتفظ دوماً بمعلومات مزوِّد خدمة الإنترنت ِّ جاهزة لديك. إذا لم يكن لديك مزود خدمة إنترنت، يمكن الاتصال (Connect to the Internet لمعالج بالإنترنت) مساعدتك.

#### **إعداد اتصال سلكي بالإنترنت في نظام التشغيل Windows Vista**

<span id="page-11-0"></span>إذا كنت تستخدم اتصالاً هاتفياً، قم بتوصيل خط الهاتف بمودم USB الخارجي (اختياري) وبمقبس الهاتف على الحائط قبل إعداد اتصالك بالإنترنت. وإذا كنت تستخدم اتصال DSL أو كابل/اتصال مودم القمر الصناعي، فاتصل بمزود خدمة الإنترنت أو مقدم خدمة الهاتف المحمول للحصول على إرشادات الإعداد وانظر [״ إعداد اتصالك بالإنترنت في نظام](#page-13-0)  [التشغيل Vista Windows״ في الصفحة .12](#page-13-0)

**إعداد اتصال لاسلكي بالإنترنت في نظام التشغيل Windows Vista**

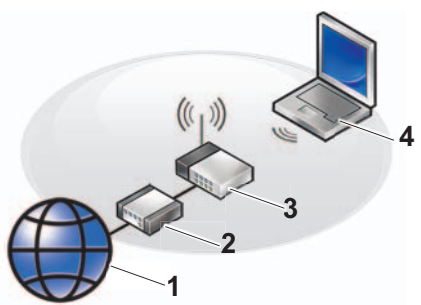

- راجع الوثائق المرفقة بالكمبيوتر أو جهاز التوجيه لمزيد من المعلومات حول كيفية إعداد الشبكة اللاسلكية واستخدامها. قبل أن تتمكن من استخدام اتصال لاسلكي بالإنترنت، يتعين عليك الاتصال بجهاز التوجيه اللاسلكي الخاص بك. لإعداد اتصالك بجهاز توجيه لاسلكي:
	- **.1** قم بحفظ وإغلاق أية ملفات مفتوحة، وإنهاء أي برامج مفتوحة.
		- **.2** انقر فوق **Start**) ابدأ) **← To Connect** (اتصال بـ).
- **.3** اتبع الإرشادات التي تظهر على الشاشة لاستكمال الإعداد.

- **1 خدمة الإنترنت**
- **2 مودم الكابل أو DSL**
- **3 جهاز التوجيه اللاسلكي**
- **4 جهاز كمبيوتر محمول مع بطاقة شبكة لاسلكية**

 **إعداد اتصالك بالإنترنت في نظام التشغيل Windows Vista**

لإعداد اتصال الإنترنت، قم بالخطوات الموجودة في القسم التالي.

- **.1** قم بحفظ وإغلاق أية ملفات مفتوحة، وإنهاء أي برامج مفتوحة.
- **2**. انقر نقراً مزدوجاً فوق رمز مزود خدمة الإنترنت الموجود على سطح مكتب RWindows® Microsoft.
	- **.3** اتبع الإرشادات التي تظهر على الشاشة لاستكمال الإعداد.

إذا لم تجد رمز مزود خدمة الإنترنت (ISP (على سطح المكتب أو إذا كنت تريد إعداد اتصال إنترنت مع مزود خدمة إنترنت مختلف، قم بالخطوات الموجودة في القسم التالي.

**ملاحظة:** إذا لم تتمكن من الاتصال بالإنترنت بينما نجحت في الاتصال في السابق، فيحتمل انتهاء خدمة مزود خدمة الإنترنت (ISP(. اتصل بمزود خدمة الإنترنت الخاص بك للتحقق من حالة الخدمة، أو حاول ٍ الاتصال مرة أخرى في وقت لاحق.

- <span id="page-13-0"></span>**ملاحظة:** احتفظ دوماً بمعلومات مزوًد خدمة الإنترنت جاهز ة لديك. إذا لم يكن لديك مز وًد خدمة إنتر نت، يمكن الاتصال (Connect to the Internet لمعالج بالإنترنت) مساعدتك.
	- **.1** قم بحفظ وإغلاق أية ملفات مفتوحة، وإنهاء أي برامج مفتوحة.
	- **.2** انقر فوق **Start**) ابدأ) ← **Panel Control** (لوحة التحكم).
- الشبكة (**Network and Internet** تحت **.3 Connect to the Internet** فوق انقر ،)والإنترنت (الاتصال بالإنترنت).

 الاتصال (**Connect to the Internet** نافذة تظهر بالإنترنت)

- **.4** انقر إما فوق **Broadband) PPPoE**) **(**النطاق الترددي العريض PPPoE (أو **up-Dial**) الاتصال الهاتفي)، تبعاً لكيفية الاتصال التي تريدها:
- اختر **Broadband**) النطاق الترددي العريض) أ.إذا كنت ستستخدم DSL أو مودم القمر الصناعي، أو مودم كابل التلفزيون أو الاتصال عبر تقنية RBluetooth اللاسلكية.

- اختر **up-Dial**) اتصال عن طريق الهاتف) إذا ب.أردت استخدام مودم الاتصال الهاتفي أو ISDN.
- **ملاحظة:** إذا لم تعرف نوع الاتصال المطلوب تحديده، فانقر **choose me Help**) ساعدني في الاختيار) أو اتصل بمزود خدمة الإنترنت ISP لديك.
	- **5** اتبع الإرشادات التي تظهر على الشاشة واستخدم معلومات المقدمة من مزود خدمة الإنترنت لاستكمال الإعداد.

**استخدام الكمبيوتر المحمول Inspiron**

يحتوي جهاز 1210 Inspiron على مؤشرات، وأزرار، ومزايا توفر معلومات فورية واختصارات لتوفير الوقت يتم استخدامها لتنفيذ المهام الشائعة.

**مزايا الجانب الأيمن**

<span id="page-15-0"></span>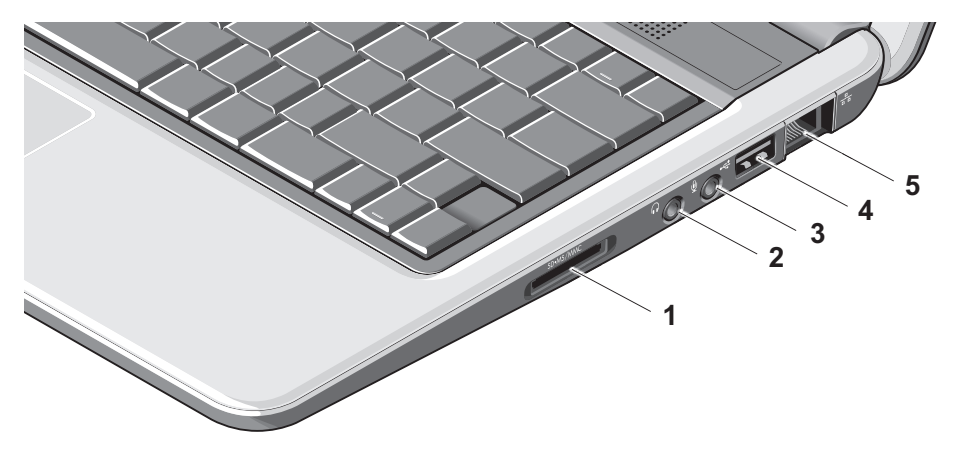

- **قارئ بطاقة <sup>1</sup> الذاكرة 3 في 1** – يوفر طريقة سريعة وملائمة لعرض ومشاركة الصور الفوتوغرافية الرقمية والموسيقى وملفات الفيديو والمستندات المخزنة على بطاقات الذاكرة الرقمية التالية:
	- بطاقة الذاكرة الرقمية الأمنة (SD)
	- بطاقة السعة العالية الرقمية الآمنة (SDHC(
		- بطاقة الوسائط المتعددة (MMC(
			- ملصق الذاكرة •
- **موصل الصوت الخارج/سماعة الرأس <sup>2</sup>** التوصيل بزوج من سماعات الرأس، أو إرسال صوت إلى مكبر صوت أو جهاز صوت مشغيل.
- **موصل الصوت الداخل/الميكروفون** التوصيل **<sup>3</sup>** بميكروفون أو إشارة إدخال للاستخدام مع برامج الصوت.
- **موصل 2.0 USB** التوصيل بأجهزة **<sup>4</sup>** USB، مثل الماوس أو لوحة المفاتيح أو الطابعة أو محرك أقراص خارجي أو مشغيل 3MP.
- **موصل الشبكة** إذا كنت تستخدم إشارة شبكة **<sup>5</sup>** متصلة بكابل، يؤدي هذا إلى توصيل جهاز الكمبيوتر الخاص بك بشبكة أو بجهاز عريض النطاق.

**مزايا الجانب الأيسر**

<span id="page-17-0"></span>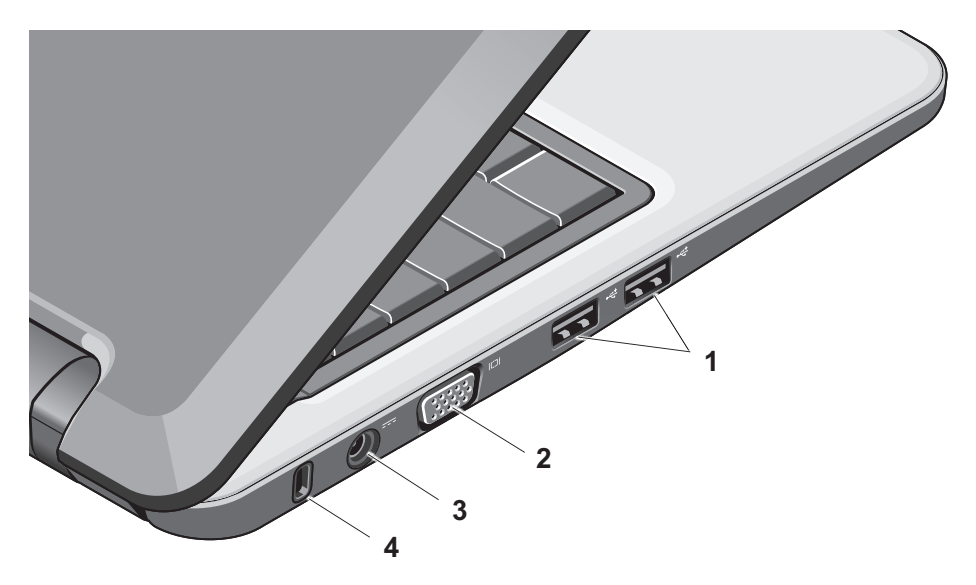

- **موصلات (2) 2.0 USB** –التوصيل بأجهزة **<sup>1</sup>** USB، مثل الماوس أو لوحة المفاتيح أو الطابعة أو محرك أقراص خارجي أو مشغيل 3MP.
	- **موصل VGA** توصيل بشاشة أو جهاز **<sup>2</sup>** إسقاط ضوئي ״بروجيكتور״.
- **موصل محول التيار المتردد** الاتصال بمحول **<sup>3</sup>** التيار المتردد لتشغيل الكمبيوتر وشحن البطارية عندما لا يكون الكمبيوتر قيد الاستخدام.
- **4 منفذ كابل الأمان** تركيب أحد أجهزة الحماية ضد السرقة – المتاحة للبيع – في الكمبيوتر. **ملاحظة:** قبل قيامك بشراء أحد أجهزة الحماية ضد السرقة تأكد من أنه يناسب فتحة كبل الأمان في الكمبيوتر لديك.

**قاعدة الكمبيوتر ومزايا لوحة المفاتيح**

<span id="page-19-0"></span>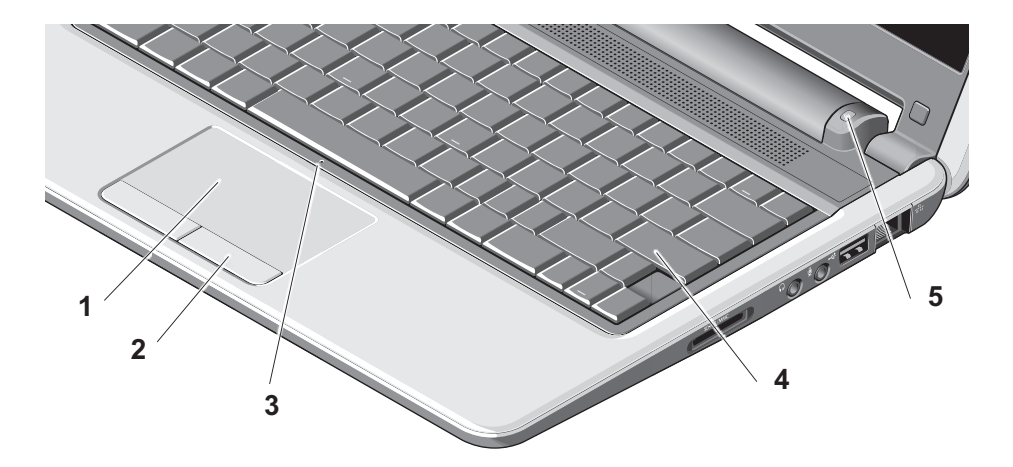

- **1 لوحة اللمس** توفر وظائف الماوس لنقل المؤشر أو إدراج أو نقل العناصر المحددة، والنقر بزر الماوس الأيسر عن طريق الضغط على السطح.
- **2 أزرار لوحة اللمس** توفير وظائف النقر بزر الماوس الأيسر والأيمن مثل تلك الموجودة في الماوس.
	- **3 ميكروفون تناظري منفرد متكامل** توفير صوت بجودة عالية لدردشة الفيديو وتسجيل الصوت.
	- **4 لوحة المفاتيح** يمكن تخصيص الإعدادات الخاصة بلوحة المفاتيح هذه باستخدام الأداة المساعدة لإعداد النظام.
- **5 مصباح مؤشر الطاقة**  يضيء هذا المصباح بشكل متصل أو يومض للإشارة إلى حالة شحن البطارية. ً إذا كان الكمبيوتر متصلا بمأخذ كهربي، فسوف يعمل مصباح حالة البطارية كالتالي: تشغيل محول التيار المتردد
- ضوء أبيض ثابت: يكون النظام قيد التشغيل ويتم شحن البطارية.
	- وميض أبيض: النظام في وضع الانتظار. •
	- مطفأ: النظام مطفأ والبطارية مشحونة بصورة كافية.
		- تشغيل البطارية
		- ضوء أبيض ثابت: النظام قيد التشغيل. •
		- وميض أبيض: النظام في وضع الانتظار. •
- وميض برتقالي: انخفض مستوى الشحن في البطارية. التوصيل بمحول التيار المتردد لشحن البطارية.
	- مطفأ: النظام مطفأ. •

**ميزات جهاز العرض**

يوجد بلوحة جهاز العرض كاميرا ومصباح نشاط الكاميرا.

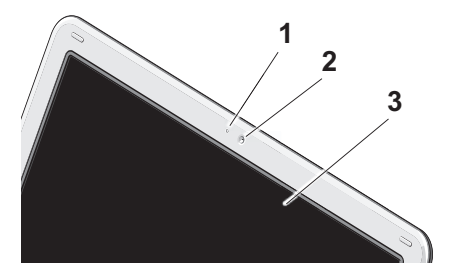

- <span id="page-21-0"></span>**1 مصباح نشاط الكاميرا** – يوضح ما إذا كانت الكاميرا قيد التشغيل أو لا.
	- **2 كاميرا** كاميرا مدمجة لالتقاط الفيديو وعقد المؤتمرات والمحادثة.
- ً **3** للتحديدات **الشاشة** يمكن أن تختلف شاشتك وفقا التي قمت بإجرائها عند شرائك للكمبيوتر. لمزيد من المعلومات حول الشاشات، انظر دليل تقنية *Dell*.

- **إزالة البطارية واستبدالها تنبيه: يزيد استخدام البطاريات غير المتوافقة من خطورة نشوب حريق أو وقوع انفجار. يتعين استخدام بطارية مشتراة من شركة Dell في هذا الكميوتر. لا تستخدم بطاريات من أجهزة كمبيوتر أخرى.**
	- **تنبيه: قبل نزع البطارية، قم بإغلاق الكمبيوتر، ونزع الكابلات الخارجية (بما في ذلك محول التيار المتردد).** 
		- **1** البطارية
		- **2** مفتاح تحرير البطارية (2)

لإزالة البطارية:

- **.1** قم بإيقاف تشغيل الكمبيوتر وإغلاقه.
- <span id="page-22-0"></span>**.2** قم بتحريك مزلاج تحرير البطارية حتى يستقر في موضعه.
	- **.3** قم بإخراج البطارية من حاوية البطارية.

لاستبدال البطارية، قم بإدخالها في الحاوية حتى تستقر في موضعها.

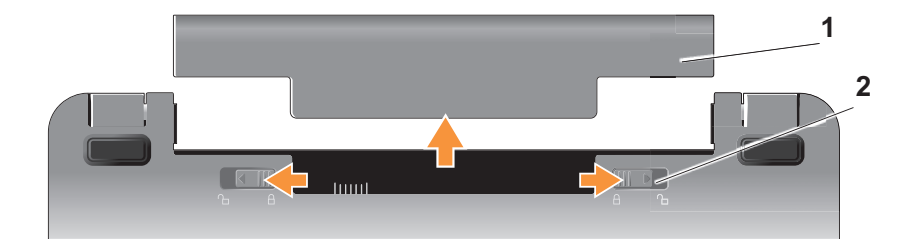

**مزاياالبرنامج ملاحظة:** لمزيد من المعلومات حول المزايا الموضحة في هذا القسم، انظر دليل تقنية *Dell* على محرك الأقراص الخاص بك على موقع الويب الخاص بدعم .**support.dell.com** :التالي العنوان على Dell **الإنتاجية والاتصال**

يمكنك استخدام الكمبيوتر الخاص بك لإنشاء عروض ومنشورات وبطاقات تحية وجداول بيانات وفقاً للتطبيقات المثبتة في الكمبيوتر الخاص بك. راجع أمر الشراء الخاص بك بخصوص البرنامج المثبت على الكمبيوتر الخاص بك. بعد الاتصال بالإنترنت، يمكنك الوصول إلى مواقع الويب، وإعداد حساب البريد الإلكتروني، وتحميل وتنزيل الملفات، وهكذا.

**الترفية والوسائط المتعددة**

يمكنك استخدام الكمبيوتر الخاص بك لمشاهدة الفيديو وتشغيل الألعاب والاستماع إلى الموسيقى ومحطات راديو الإنترنت.

**تخصيص سطح المكتب في نظام التشغيل Windows Vista**

<span id="page-23-0"></span>يمكنك تخصيص سطح مكتب لتغيير مظهر وحل و خلفية وجدار حماية، وهكذا من خلال الوصول إلى نافذة  **Personalize appearance and sounds** (تخصيص المظهر والأصوات). للوصول إلى نافذة خصائص الشاشة:

- **.1** انقر بزر الماوس الأيمن فوق مساحة مفتوحة من سطح المكتب.
- **.2** انقر فوق **Personalize**) تخصيص)، لفتح نافذة **Personalize appearance and sounds** (تخصيص المظهر والأصوات) وتعلم المزيد حول خيارات التخصيص الخاصة بك.

**تخصيص إعدادات الطاقة الخاصة بك**

يمكنك استخدام خيارات الطاقة في نظام التشغيل الخاص بك لتهيئة إعدادات الطاقة على الكمبيوتر الخاص بك. يوفر نظام التشغيل RVista Windows® Microsoft ثلاثة خيارات افتراضية:

**Balanced**) الخطة المتوازنة) – يقدم خيار الطاقة هذا **•**ً أداء ً كاملا عندما تحتاج إليه ويوفر الطاقة أثناء فترات توقف النشاط.

- **saver Power**) موفر الطاقة) يوفر خيار الطاقة **•** هذا الطاقة في الكمبيوتر الخاص بك عن طريق تقليل أداء النظام من أجل زيادة عمر الكمبيوتر وعن طريق تقليل حجم الطاقة المستهلكة بواسطة الكميوتر على مدار الوقت.
- **performance High**) خطة الأداء العالي) يوفر **•** خيار الطاقة هذا أعلى مستوى من أداء النظام على الكمبيوتر الخاص بك عن طريق تكييف سرعة المعالج مع النشاط وزيادة أداء النظام.

**إجراء نسخ احتياطي للبيانات**

يوصى بإجراء نسخ احتياطي بصفة دورية لملفاتك ومجلداتك الموجودة على جهاز الكمبيوتر الخاص بك. لإجراء نسخ احتياطي لملفاتك:

- **.1** انقر فوق **Start**) ابدأ) ← **Panel Control System and Maintenance** ←(التحكم لوحة( (النظام والصيانة)← **Center Welcome**) مركز **Transfer files and settings** ←(الترحيب (نقل الملفات والإعدادات).
	- **.2** انقر فوق **files up Back**) عمل نسخ احتياطية للملفات) أو **computer up Back**) عمل نسخ احتياطية للكمبيوتر).

<span id="page-24-0"></span>**.3** انقر فوق **Continue**) متابعة) **على مربع حوار User Control Account**) التحكم في حساب المستخدم) واتبع الإرشادات التي تظهر في معالج Files up Back (عمل نسخ احتياطية للملفات). يوفر هذا القسم معلومات حول استكشاف الأخطاء وإصلاحها خاصة بالكمبيوتر. إذا لم تتمكن من حل المشكلة باستخدام الإرشادات التالية، انظر [״استخدام أدوات الدعم״ في الصفحة 29](#page-30-0) أو [״الاتصال بشركة Dell״ في الصفحة .44](#page-45-0)

 **حلالمشاكل**

**تنبيه: ّ وحدهم فنيو الصيانة المدربون يجوز لهم إزالة غطاء الكمبيوتر. انظر دليل الخدمة المتوفر على موقع الويب التابع لدعم Dell على العنوان com.dell.support للحصول على تعليمات حول الخدمة المتقدمة واستكشاف الأخطاء وإصلاحها.**

**مشكلات الشبكة**

**اتصالات لاسلكية**

**إذا انقطع اتصال الشبكة اللاسلكي**

جهاز التوجيه اللاسلكي غير متصل أو أنه تم تعطيل خاصية اللاسلكي على الكمبيوتر.

- افحص جهاز التوجيه اللاسلكي الخاص بك للتأكد من أنه قيد التشغيل وأنه متصل بمصدر البيانات الخاص بك (مودم الكابل أو لوحة وصل الشبكة).
- قد يؤدي التداخل إلى إحداث توقف أو قطع في الاتصال اللاسلكي الخاص بك. حاول نقل الكمبيوتر ليكون بالقرب من جهاز التوجيه اللاسلكي الخاص بك.

<span id="page-25-0"></span>أعد تأسيس اتصالك بجهاز التوجيه اللاسلكي: • قم بحفظ وإغلاق أية ملفات مفتوحة، وإنهاء أي برامج أ. مفتوحة.

انقر فوق **Start**) ابدأ) ← **To Connect** ب. (اتصال بـ).

اتبع الإرشادات التي تظهر على الشاشة لاستكمال ج. الإعداد.

**اتصالات سلكية**

**إذاانقطع اتصال الشبكة** – فقد يؤدي ذلك إلى فك أو تلف الكابل.

- افحص الكابل للتأكد من توصيله ومن عدم تلفه. يتيح لك مصباح سلامة الاتصال الموجود على موصل الشبكة المدمج التحقق من عمل الاتصال الخاص بك وأنه يوفر معلومات عن الحالة:
	- أخضر يوجد اتصال جيد بين شبكة بسرعة 10 ميجابت/ث والكمبيوتر.

- برتقالي يوجد اتصال جيد بين شبكة بسرعة 100 ميجابت/ث والكمبيوتر.
	- مطفئ- الجهاز لا يجد اتصالاً فعلياً للشبكة.
- **ملاحظة:** مصباح سلامة الاتصال الموجود على موصل الشبكة مخصص فقط لاتصال الشبكة السلكي. لا يوفر مصباح سلامة الاتصال معلومات عن حالة الاتصالات اللاسلكية.

#### **مشكلات الطاقة**

**إذا كان مصباح الطاقة مطفأ** – فهذا يعني أن الكمبيوتر في وضع إيقاف التشغيل أو لا يتلقى طاقة.

- قم بإعادة تثبيت كابل الطاقة في كل من موصل الطاقة على الكمبيوتر والمأخذ الكهربي.
- ً إذا كان الكمبيوتر متصلا بمشترك كهربائي، فتأكد من أن المشترك متصل بمأخذ كهربائي ومن أنه في وضع التشغيل. تجاوز أجهزة حماية الطاقة ومشترك الطاقة وكابلات التمديد للتحقق من أن الكمبيوتر يبدأ التشغيل بشكل صحيح.
- <span id="page-26-0"></span>تأكد من عمل مأخذ التيار الكهربائي وذلك باختباره بجهاز • آخر، على سبيل المثال أحد المصابيح.
	- افحص توصيلات كابل محول التيار المتردد. إذا كان •محول التيار المتردد يشتمل على مصباح، فتأكد من إضاءته.

**إذا كان مصباح الطاقة يضيء باللون الأزرق الثابت والكمبيوتر لا يستجيب** — قد لا تستجيب الشاشة. اضغط على زر الطاقة حتى يتم إيقاف تشغيل الكمبيوتر ثم قم بتشغيله مرة أخرى.

**إذا كان مصباح الطاقة يومض باللون الأبيض** — الكمبيوتر في وضع الانتظار. اضغط على أي مفتاح على لوحة المفاتيح، أو اضغط على زر الطاقة لاستئناف التشغيل العادي.

**إذا كان مصباح الطاقة يضيء باللون البرتقالي الثابت** — قد تكون هناك مشكلة في الكمبيوتر أو هناك عطل ما في أحد الأجهزة الداخلية. للحصول على مساعدة، اتصل بشركة Dell، انظر [״الاتصال بشركة Dell״ في الصفحة .44](#page-45-0)

**إذا كان مصباح الطاقة يومض باللون الكهرماني** — الكمبيوتر يتلقى طاقة كهربائية، أو الجهاز به عطل، أو غير مركَّب بطريقة صحيحة. **إذا واجهت عملية تداخل تعيق عملية الاستقبال على جهاز الكمبيوتر الخاص بك** — تؤدي الإشارة غير المرغوبة إلى إنشاء تداخل عن طريق قطع أو إيقاف الإشارات الأخرى. تتمثل بعض الأسباب المحتملة للتداخل في:

- الطاقة ولوحة المفاتيح وكابلات التمدد الخاصة بالماوس.
	- وجود العديد من الأجهزة المتصلة بمشترك طاقة. •
	- وجود مشتركات طاقة عديدة متصلة بنفس المأخذ الكهربائي.

#### **مشكلات الذاكرة**

<span id="page-27-0"></span>**إذا تلقيت رسالة تشير إلى وجود ذاكرة غير كافية** —

- قم بحفظ وإغلاق أية ملفات مفتوحة والخروج من أية برامج مفتوحة لا تستخدمها وذلك لترى ما إذا كان ذلك يؤدي لحل المشكلة.
- انظر وثائق البرنامج لمعرفة الحد الأدنى من متطلبات ً الذاكرة. قم بتثبيت ذاكرة إضافية إذا كان ذلك ضروريا (انظر دليل الخدمة على موقع الويب الخاص بدعم Dell على العنوان التالي: **com.dell.support**(.

**إذا واجهت أية مشاكل أخرى بالذاكرة** —

- تأكد من أنك تتبع إرشادات تثبيت الذاكرة (انظر دليل الخدمة على موقع الويب الخاص بدعم Dell على العنوان .(**support.dell.com** :التالي
- قم بتشغيل برنامج Diagnostics Dell) راجع [״Dell](#page-33-0)  •[Diagnostics״ في الصفحة 32\)](#page-33-0).

 **مشكلات عدم الاستجابة والبرمجيات تعذر بدء تشغيل الكمبيوتر** — تأكد من أن إحكام توصيل كابل الطاقة بالكمبيوتر وبمأخذ التيار الكهربائي. **توقف أحد البرامج عن الاستجابة** — قم بإنهاء البرنامج: **.1** اضغط على <Esc><Shift><Ctrl <في نفس

- الوقت.
- **.2** انقر فوق **Applications**) تطبيقات).
- **.3** انقر فوق البرنامج الذي توقف عن الاستجابة
	- **.4** انقر فوق **Task End**) إنهاء المهمة).

**إذا تعطل أحد البرامج بشكل متكرر** — تحقق من وثائق البرنامج. إذا لزم الأمر، قم بإلغاء تثبيت البرنامج وإعادة تثبيته مرة أخرى.

- **ملاحظة:** عادة ما تشتمل البرامج على إرشادات التثبيت في الوثائق الخاصة بها أو على وسائط (CD أو DVD(.
- **ملاحظة:** قد يحتوي أو لا يحتوي جهاز الكمبيوتر لديك عل محرك أقراص ضوئية. استخدم محرك أقراص خارجي أو أي جهاز تخزين خارجي للإجراءات التي تتضمنها الوسائط.

<span id="page-28-0"></span>**إذا توقف الكمبيوتر عن الاستجابة** — **إشعار:** قد تفقد البيانات إذا لم تتمكن من إيقاف تشغيل نظام التشغيل.

قم بإيقاف تشغيل الكمبيوتر. إذا لم تستطع الحصول على استجابة بالضغط على مفتاح في لوحة المفاتيح أو تحريك الماوس، فاضغط مع الاستمرار على زر الطاقة من 8 إلى 10 ثوان على الأقل حتى يتوقف الكمبيوتر عن العمل، ثم قم بإعادة تشغيل الكمبيوتر.

#### **يتم تصميم أي برنامج ليتوافق مع نظام تشغيل**  — **سابق Microsoft® Windows®**

قم بتشغيل Wizard Compatibility Program) معالج توافق البرامج). يقوم هذا المعالج بتهيئة البرنامج بحيث يتم تشغيله في بيئة مشابهة لبيئات أنظمة التشغيل الأخرى بخلاف .Windows Vista

- **.1** انقر فوق **Start**) ابدأ) ← **Panel Control** (لوحة التحكم)← **Programs**) البرامج)← **استخدام برنامج قديم مع هذا الإصدار من Windows**.
	- **.2** في شاشة الترحيب، انقر فوق **Next**) التالي).
		- **.3** اتبع الإرشادات التي تظهر على الشاشة.

**إذا ضهرت شاشة زرقاء ثابتة** — قم بإيقاف تشغيل الكمبيوتر. إذا لم تستطع الحصول على استجابة بالضغط على مفتاح في لوحة المفاتيح أو تحريك الماوس باستخدام لوحة اللمس أو الماوس، فاضغط مع الاستمرار على زر الطاقة من 8 إلى 10 ثوان على الأقل حتى يتوقف الكمبيوتر عن العمل، ثم قم بإعادة تشغيل الكمبيوتر.

**إذا واجهت أية مشاكل أخرى بالبرنامج** —

- قم بعمل نسخة احتياطية من الملفات على الفور. •
- استخدم برنامجاً للكشف عن الفيروسات لفحص القرص الصلب أو الأقراص المرنة أو الأقراص المضغوطة.
- قم بحفظ وإغلاق أية ملفات أو برامج مفتوحة، وقم بإيقاف تشغيل الكمبيوتر من قائمة **Start**) ابدأ) .
	- راجع وثائق المنتج أو اتصل بالجهة المصنعة للبرامج للحصول على معلومات استكشاف الأخطاء وإصلاحها:
		- تأكد من توافق البرنامج مع نظام التشغيل المثبت على الكمبيوتر الخاص بك.

تأكد من إيفاء الكمبيوتر الخاص بك بالحد الأدنى – من متطلبات الأجهزة اللازمة لتشغيل البرنامج. انظر وثائق البرنامج للحصول على المعلومات. تأكد من تثبيت البرنامج وتهيئته بشكل صحيح. – تحقق من عدم تعارض برامج تشغيل الأجهزة مع – البرنامج. إذا لزم الأمر، قم بإلغاء تثبيت البرنامج وإعادة – تثبيته مرة أخرى. مركز دعم Dell. قم بتسجيل أي رسائل خطأ يتم عرضها لكي –تساعدك في استكشاف الأخطاء وإصلاحها عند الاتصال بشركة Dell.

 **استخدام أدوات الدعم**

**ملاحظة:** الإرشادات الموجودة في هذا القسم هي مخصصة لأجهزة الكمبيوتر التي تعمل بنظام التشغيل .فقط Windows Vista

## **الدعم مركز (Dell Support Center التابع لشركة Dell(**

يساعدك **Center Support Dell**) مركز الدعم التابع لشركة Dell (في الحصول على معلومات الخدمة والدعم والمعلومات الخاصة بالنظام التي تحتاج إليها. لمزيد من المعلومات حول **مركز دعم Dell** وأدوات الدعم المتاحة، انقر فوق علامة التبويب **Services**) خدمات) على الموقع .**support.dell.com**

انقر فوق الرمز على شريط المهام لتشغيل التطبيق. نوفر الصفحة الرَنيسية روابطاً للوصول إلى:

 Troubleshooting) (الذاتية التعليمات (Self Help • (استكشاف الأخطاء وإصلاحها) وSecurity) الأمان) وPerformance System) أداء النظام) و Internet/Network) الشبكة/الإنترنت) و/Backup

<span id="page-30-0"></span>Recovery) نسخة احتياطية/الاسترداد وWindows ((Vista

- Alerts) تنبيهات) (تنبيهات الدعم الفني الخاصة بالكمبيوتر)
- (Dell مساعدة من Assistance from Dell Technical Support with DellConnect™)و (الدعم الفني باستخدام TMDellConnect (و Service Customer) خدمة العملاء) وTraining Tutorials and) التدريب والبرامج التعليمية) و كيفية (How-To Help with Dell on Call الحصول على التعليمات من خلال المساعدة الفورية Online Scan with PCCheckUpو) Dell من (الفحص عبر الإنترنت باستخدام PCCheckUp(
	- System Your About) حول النظام الخاص بك) (Documentation System) وثائق النظام) و Information Warranty) معلومات الضمان) و Information System) معلومات النظام) و الترقيات (Upgrades & Accessories والملحقات))

 **استخدام أدوات الدعم**

يعرض الجزء العلوي من الصفحة الرئيسية لـ **Dell Center Support**) مركز الدعم التابع لشركة Dell ( رقم موديل النظام بالإضافة إلى رمز الخدمة وكود الخدمة السريعة.

لمزيد من المعلومات حول **Center Support Dell** (مركز دعم Dell(، انظر دليل تقنية Dell على محرك الأقراص الخاص بك على موقع الويب الخاص بدعم Dell على العنوان التالي: **com.dell.support**.

#### **رسائلالنظام**

إذا حدثت مشكلة في الكمبيوتر الخاص بك، فقد يعرض رسالة نظام تساعدك على التعرف على السبب والإجراء المطلوب لحل المشكلة.

**ملاحظة:** إذا لم تكن الرسالة المستلمة مدرجة في الأمثلة التالية، فانظر الوثائق الخاصة بنظام التشغيل أو البرنامج الذي كان يعمل عند ظهور الرسالة. وبشكل بديل، يمكنك الاطلاع على دليل تقنية Dell على موقع .**support.dell.com** الإنترنت على Dell دعم

<span id="page-31-0"></span> **Alert! Previous attempts at booting this system have failed at checkpoint [nnnn]. For help in resolving this problem, please note this checkpoint** !تنبيه(**and contact Dell Technical Support** فشلت المحاولات السابقة لتمهيد هذا النظام عند نقطة المراجعة [nnnn[، للمساعدة على حل هذه المشكلة، الرجاء ملاحظة نقطة المراجعة هذه والاتصال بالدعم الفني لشركة Dell Support – (فشل الكمبيوتر في استكمال إجراءات التمهيد ثلاث مرات متتابعة بسبب نفس الخطأ راجع [״الاتصال بشركة](#page-45-0)  [Dell״ في الصفحة 44](#page-45-0) للحصول على المساعدة.

**error checksum CMOS**) خطأ في المجموع الاختباري لـ BIOS — (فشل محتمل في اللوحة الأم أو انخفاض مستوى شحن بطارية RTC. أعد تركيب البطارية. انظر دليل تقنية Dell على موقع دعم Dell على الإنترنت **com.dell.support** أو انظر [״الاتصال بشركة Dell״](#page-45-0)  [في الصفحة 44](#page-45-0) للحصول على المساعدة.  **استخدام أدوات الدعم**

 محرك في خلل (**Hard-disk (HDD) drive failure** القرص الصلب (HDD — ((عطل محتمل في القرص الصلب أثناء إجراء الاختبار الذاتي عند بدء تشغيل محرك القرص الصلب (POST(، انظر [״الاتصال بشركة Dell״](#page-45-0)  [في الصفحة 44](#page-45-0) للحصول على المساعدة.

 في خلل (**Hard-disk (HDD) drive read failure** قراءة محرك القرص الصلب (HDD — ((عطل محتمل في القرص الصلب أثناء إجراء الاختبار تمهيد (HDD(، انظر [״الاتصال بشركة Dell״ في الصفحة 44](#page-45-0) للحصول على المساعدة.

**failure Keyboard**) عطل في لوحة المفاتيح) — عطل في لوحة المفاتيح أو أن كابل لوحة المفاتيح مفكوك.

**available device boot No**) لا يوجد جهاز تمهيد متاح) — لا يوجد قسم قابل للتمهيد على محرك القرص الصلب أو أن موصل القرص الصلب غير مثبت أو لا يوجد جهاز قابل للتمهيد.

إذا كان القرص الصلب هو جهاز التمهيد، تأكد من أن • الموصل متصل وأن المحرك مثبت بصورة صحيحة ومقسم كجهاز تمهيد.

قم بالدخول إلى إعداد النظام وتأكد من أن معلومات •تسلسل التمهيد صحيحة (انظر دليل تقنية Dell على محرك القرص الصلب الخاص بك على موقع دعم Dell .(**support.dell.com** الإنترنت على

**interrupt tick timer No**) عدم وجود توقف لمؤشر المؤقت) — قد يكون هناك عطل في إحدى الشرائح الموجودة على لوحة النظام أو عطل في لوحة الـ motherboard. (انظر [״الاتصال بشركة Dell״ في الصفحة 44\).](#page-45-0)

**error current over USB**) خطأ ارتفاع التيار بجهاز USB — (قم بفصل جهاز USB. يحتاج جهاز USB إلى طاقة إضافية لكي يعمل بطريقة صحيحة. استخدم مصدر طاقة خارجية لتوصيل جهاز USB، أو إذا كان الجهاز الخاص بك يحتوي على كابلين USB، قم بتوصيل كل منهما.

 **NOTICE – Hard Drive SELF MONITORING SYSTEM has reported that a parameter has exceeded its normal operating range. Dell recommends that you back up your data regularly. A parameter out of range may or may not indicate a** قام – ملحوظة (**potential hard drive problem** نظام المراقبة الذاتية في القرص الصلب باكتشاف معامل قد تجاوز معدل التشغيل الطبيعي. توصي شركة Dell بعمل

 **استخدام أدوات الدعم**

نسخ احتياطية من بياناتك بصفة دورية. أبلغ نظام المراقبة الذاتية لمحرك الأقراص الصلبة عن وجود معامل تجاوز نطاق تشغيله المعتاد، وقد يشير، أو لا يشير، إلى وجود مشكلة محتملة في محرك القرص الصلب.) — خطأ T.R.A.M.S، قد يكون هناك خلل محتمل في محرك القرص الصلب. يجوز تمكين هذه الميزة أو تعطيلها في إعداد BIOS) انظر [״الاتصال بشركة Dell״ في الصفحة 44](#page-45-0) للحصول على المساعدة).

#### **أداة استكشاف أخطاء الأجهزة وإصلاحها**

إذا لم يتم اكتشاف أحد الأجهزة أثناء إعداد نظام التشغيل أو إذا تم اكتشافه لكن تمت تهيئته بشكل غير صحيح، فيمكنك استخدام **HardwareTroubleshooter**) أداة استكشاف أخطاء الأجهزة وإصلاحها) لحل عدم التوافق.

لبدء تشغيل أداة استكشاف أخطاء الأجهزة وإصلاحها:

- **.1** انقر فوق **Start**) ابدأ) ← **and Help Support**) التعليمات والدعم).
- **.2** اكتب troubleshooter hardware) أداة استكشاف أخطاء الأجهزة وإصلاحها) في حقل البحث واضغط على <Enter <لبدء البحث.

<span id="page-33-0"></span>**.3** في نتائج البحث، حدد الخيار الذي يقدم أفضل وصف للمشكلة واتبع باقي خطوات استكشاف الأخطاء وإصلاحها.

#### **Dell Diagnostics**

إذا واجهت مشكلة في الكمبيوتر الخاص بك، قم بإجراء الفحوص المذكورة في قسم [״ مشكلات عدم الاستجابة](#page-28-0)  [والبرمجيات״ على الصفحة 27](#page-28-0) وتشغيل Dell Diagnostics قبل الاتصال بشركة Dell) انظر [״الاتصال](#page-45-0)  [بشركة Dell״ في الصفحة 44\)](#page-45-0) للحصول على المساعدة.

يوصى بطباعة هذه الإجراءات قبل البدء.

- **إشعار:** يعمل Diagnostics Dell على أجهزة كمبيوتر Dell فقط.
- **ملاحظة:** وسائط Utilities and Drivers) برامج التشغيل والأدوات المساعدة) اختيارية، وقد لا يتم شحنها مع الكمبيوتر.

لعرض معلومات تهيئة الكمبيوتر الخاص بك، والتأكد من أن الجهاز الذي ترغب في إجراء الاختبار عليه معروضاً في برنامج إعداد النظام وأنه نشط. انظر قسم إعداد النظام في دليل تقنية Dell.

ابدأ برنامج تشخيص المشكلات Diagnostics Dell من القرص الصلب على أو من وسائط Drivers and Utilities) وسائط برامج التشغيل والأدوات المساعدة). **بدء تشغيل Diagnostics Dell من القرص الصلب** يوجد برنامج Diagnostics Dell في قسم مخفي للأدوات المساعدة للتشخيص على القرص الصلب لديك.

- **ملاحظة:** إذا تعذر على الكمبيوتر عرض صورة الشاشة، انظر [״الاتصال بشركة Dell״ في](#page-45-0)  [الصفحة .44](#page-45-0)
- **.1** تأكد من توصيل الكمبيوتر بمأخذ تيار كهربائي يعمل بكفاءة.
	- **.2** قم بتشغيل (أو إعادة تشغيل) الكمبيوتر.
- **.3** عندما يظهر شعار TMDELL، اضغط على المفتاح <12F <على الفور. حدد **Diagnostics** من قائمة التمهيد ثم اضغط على <Enter<.
- **ملاحظة:** إذا أطلت الانتظار حتى يظهر شعار نظام التشغيل، فتابع الانتظار حتى ترى سطح مكتب RWindows® Microsoft، وقم بعد ذلك بإيقاف تشغيل الكمبيوتر وإعادة المحاولة.
- **ملاحظة:** إذا ظهرت رسالة تعلمك بتعذر العثور على قسم أداة التشخيص، فقم بتشغيل Diagnostics Dell من وسائط Utilities and Drivers) برامج التشغيل والأدوات المساعدة).
	- **.4** اضغط على أي مفتاح لبدء تشغيل Dell Diagnostics من قسم أداة التشخيص المساعدة على محرك القرص الصلب لديك.

 **Drivers and وسائط من Dell Diagnostics تشغيل Utilities) برامج التشغيل والأدوات المساعدة)**

- **ملاحظة:** قد يحتوي أو لا يحتوي جهاز الكمبيوتر لديك عل محرك أقراص ضوئية. استخدم محرك أقراص خارجي أو أي جهاز تخزين خارجي للإجراءات التي تتضمنها الوسائط.
	- **.1** أدخل وسائط Utilities and Drivers) برامج التشغيل والأدوات المساعدة).
	- **.2** قم بإيقاف تشغيل الكمبيوتر ثم إعادة تشغيله. عند ظهور شعار DELL اضغط المفتاح <2F <على الفور.

- **ملاحظة:** إذا أطلت الانتظار حتى يظهر شعار نظام التشغيل، فتابع الانتظار حتى ترى سطح مكتب RWindows® Microsoft، وقم بعد ذلك بإيقاف تشغيل الكمبيوتر وإعادة المحاولة.
- **ملاحظة:** تعمل الخطوات التالية على تغيير تسلسل التمهيد لمرة واحدة فقط. في بدء التشغيل التالي، يقوم الكمبيوتر بالتمهيد حسب الأجهزة المحددة في برنامج إعداد النظام.
- **.3** عند ظهور قائمة أجهزة التمهيد، قم بتمييز **/DVD/CD RW-CD** واضغط على المفتاح <Enter<.
	- **.4** حدد خيار **ROM-CD from Boot**) التمهيد من محرك الأقراص المضغوطة) من القائمة التي تظهر واضغط على <Enter<.
- **.5** اكتب الرقم 1 لبدء قائمة القرص المضغوط واضغط على <Enter> للمتابعة
- **Run the 32 Bit Dell Diagnostics** حدد **.6** (تشغيل Diagnostics Dell لنظام 32 بت) من القائمة المرقمة. في حالة ظهور عدة إصدارات في القائمة، اختر الإصدار المناسب للكمبيوتر الخاص بك.
	- **.7** عندما تظهر **القائمة الرئيسية** لبرنامج Dell Diagnostics، حدد الاختبار الذي تريد تشغيله.

## **استعادة نظام التشغيل**

يمكنك استعادة نظام التشغيل لديك بالطرق التالية:

- يعيد Restore System) استعادة النظام) الكمبيوتر الخاص بك إلى حالة تشغيل سابقة دون أن يؤثر ذلك على ملفات البيانات. استخدم Restore System) استعادة النظام) في الحل الأول وذلك لاستعادة نظام التشغيل الخاص بك والحفاظ على ملفات البيانات.
- استعادة النسخ الأصلية للبيانات من Dell على إعادة القرص الصلب لديك إلى حالة التشغيل التي كان عليها عند قيامك بشراء الكمبيوتر. يؤدي هذا إلى حذف كافة البيانات الموجودة على القرص الصلب بشكل دائم وإزالة أية برامج مثبتة بعد استلام الكمبيوتر. لا تستخدم Dell Restore Image Factory إلا إذا لم يؤد System Restore إلى حل مشكلة نظام التشغيل .
- إذا استلمت قرص نظام تشغيل مع الكمبيوتر الخاص بك، يمكنك استخدامه لاستعادة نظام التشغيل الخاص بك. ولكن، يؤدي استخدام قرص نظام التشغيل أيضاً إلى حذف كافة البيانات الموجودة على محرك القرص الثابت. استخدم القرص فقط إذا لم يؤدي استخدام System

<span id="page-36-0"></span>Restore إلى حل المشكلة التي تواجه نظام التشغيل الخاص بك.

#### **استعادة النظام**

توفر أنظمة تشغيل Windows خيار Restore System (استعادة النظام) الذي يتيح لك إعادة الكمبيوتر الخاص بك إلى حالة تشغيل أولية (دون أن يؤثر ذلك على ملفات البيانات) إذا أدت التغييرات التي يتم إجراؤها على الأجهزة، أو البرامج، أو إعدادات النظام الأخرى إلى الإبقاء على الكمبيوتر في حالة تشغيل غير مرغوبة. وأي تغييرات يقوم خيار System Restore) استعادة النظام) بإجرائها على الكمبيوتر الخاص بك هي قابلة للعكس بالكامل.

**إشعار:** قم بعمل نسخ احتياطية بصفة منتظمة لملفات البيانات الخاصة بك. لا يتحكم Restore System (استعادة النظام) في ملفات البيانات الخاصة بك أو استرجاعها.

- **ملاحظة:** تمت كتابة الإجراءات المذكورة في هذا المستند للعرض الافتراضي في Windows، لذلك قد لا تنطبق إذا قمت بضبط كمبيوتر TMDell على عرض Windows الكلاسيكي.
	- **بدء استعادة النظام**
	- **.1** انقر فوق **Start**) ابدأ) .
	- **.2** في المربع **Search Start**)بدء البحث)، اكتب Restore System) استعادة النظام) واضغط .<Enter>
- **ملاحظة:** قد يظهر الإطار **Account User Control** ً) التحكم بحساب المستخدم). إذا كنت مسؤولا عن الكمبيوتر، فانقر فوق **Continue**)متابعة)، أو اتصل بالمسؤول لمتابعة الإجراء المرغوب.
	- **.3** انقر فوق **Next**) التالي) واتبع التوجيهات المتبقية التي تظهر على الشاشة.
	- إذا لم تحل استعادة النظام المشكلة، فيمكنك التراجع عن آخر عملية استعادة للنظام

**التراجع عن آخر استعادة للنظام**

- **ملاحظة:** قبل التراجع عن إجراء استعادة النظام الأخير، احفظ كافة الملفات المفتوحة وأغلقها ومن ثم قم بإنهاء أي برامج مفتوحة. لا تقم بتبديل، أو فتح، أو حذف أي ملفات أو برامج حتى يتم الانتهاء من استعادة النظام.
	- **.1** انقر فوق **Start**) ابدأ) .
	- **.2** في المربع **Search Start**)بدء البحث)، اكتب Restore System) استعادة النظام) واضغط .<Enter>
- التراجع (**Undo my last restoration** فوق انقر **.3** عن آخر استعادة) ثم انقر فوق **Next**) التالي).

### **استعادة النسخالأصلية للبيانات من Dell**

- **إشعار:** يؤدي استخدام Image Factory Dell Restore) استعادة النسخ الأصلية لبيانات Dell ( إلى حذف كافة البيانات الموجودة على محرك القرص الصلب وإزالة أية برامج أو برامج تشغيل تم تثبيتها بعد استلام الكمبيوتر. قم بإجراء نسخ احتياطي للبيانات قبل استخدام هذه الخيارات، إن أمكن. لا تستخدم Restore Image Factory Dell إلا إذا لم يؤد Restore System إلى حل مشكلة نظام التشغيل.
	- **ملاحظة:** قد لا يكون Image Factory Dell Restore) استعادة النسخ الأصلية لبيانات Dell ( ً في دول معينة أو على أجهزة كمبيوتر معينة. متاحا

 استعادة (Dell Factory Image Restore استخدم النسخ الأصلية للبيانات من Dell (فقط كآخر وسيلة لاستعادة نظام التشغيل. تؤدي هذه الخيارات إلى استعادة القرص الصلب إلى حالة التشغيل التي كان عليها عند شراء الكمبيوتر. أية برامج أو ملفات تمت إضافتها منذ استلام الكمبيوتر – بما في ذلك ملفات البيانات – يتم حذفها بشكل دائم من على القرص الصلب. تتضمن ملفات البيانات المستندات وجداول البيانات ورسائل البريد الإلكتروني والصور الرقمية وملفات الموسيقى وغير ذلك. قم بعمل نسخ احتياطية لكل البيانات

<span id="page-38-0"></span>قبل استخدام Restore Image Factory) استعادة النسخ الأصلية للبيانات) إذا أمكن.

#### **استعادة الصور الأصلية لبيانات Dell**

- **.1** قم بتشغيل الكمبيوتر. عندما يظهر شعار شركة Dell، اضغط على <8F <عدة مرات للوصول إلى إطار خيارات (**Vista Advanced Boot Options** التمهيد المتقدم من Vista(.
- **.2** حدد **Computer Your Repair**) إصلاح الكمبيوتر الخاص بك).
	- **System Recovery Options** الإطار يظهر **.3** (خيارات استرداد النظام).
	- **.4** حدد تخطيط لوحة المفاتيح وانقر فوق **Next**) التالي).
- **.5** للوصول إلى خيارات الاسترداد، قم بتسجيل الدخول كمستخدم محلي. للوصول إلى توجيه الأوامر، اكتب administrator في الحقل**name User**) اسم المستخدم)، ثم انقر فوق **OK**) موافق).
- **Dell Factory Image Restore** فوق انقر **.6** (استعادة النسخ الأصلية للبيانات من Dell(. تظهر شاشة **Dell Factory Image Restore** الترحيب (استعادة النسخ الأصلية للبيانات من Dell(.

- **ملاحظة:** تبعاً للتهيئة التي قمت بها، فقد تحتاج إلى تحديد **Tools Factory Dell**) الأدوات الأصلية من **Dell Factory Image Restore** ثم ،)Dell (استعادة النسخ الأصلية للبيانات).
	- **.7** انقر فوق **Next**) التالي). تظهر شاشة **Confirm Deletion Data**) تأكيد حذف البيانات).
	- **إشعار:** إذا لم ترغب في المتابعة باستخدام Factory Restore Image) استعادة النسخ الأصلية للبيانات)، فانقر فوق **Cancel**) إلغاء).
- **.8** انقر فوق خانة الاختيار لتأكيد رغبتك في متابعة إعادة تهيئة القرص الصلب واستعادة برامج النظام إلى إعدادات المصنع، ثم انقر فوق **Next**)التالي).

تبدأ عملية الاستعادة وقد يستغرق استكمالها خمس دقائق أو أكثر. تظهر رسالة عند استعادة نظام التشغيل والتطبيقات المثبتة في المصنع إلى إعدادات المصنع. **.9** انقر فوق **Finish**) إنهاء) لإعادة تمهيد النظام.

**إعادة تثبيت نظام التشغيل قبل أن تبدأ**

<span id="page-39-0"></span>إذا كنت تفكر في إعادة تثبيت نظام التشغيل Windows لإصلاح إحدى المشاكل المتعلقة ببرنامج تشغيل تم تثبيته مؤخراً، فحاول أولاً استخدام Windows Device Rollback Driver) استعادة برنامج تشغيل الجهاز في Device Driver Rollback يحل لم إذا .)Windows (إعادة برنامج تشغيل الجهاز) المشكلة، استخدم System Restore) استعادة النظام) لإعادة نظام التشغيل إلى حالة التشغيل التي كان عليها قبل أن يتم تثبيت برنامج التشغيل الجديد. انظر [״استخدام استعادة نظام Microsoft](#page-36-0)  [Windows״ في الصفحة .35](#page-36-0)

**إشعار:** قبل إجراء التثبيت، انسخ كل ملفات البيانات احتياطياً على القرص الثابت الأساسي بالنسبة لتكوين القرص الثابت التقليدي، القرص الثابت الأساسي هو القرص الأول الذي يكتشفه الكمبيوتر.

لإعادة تثبيت Windows، فإنك تحتاج إلى العناصر التالية:

(Dell تشغيل نظام (*Dell Operating System •*

Drivers and Utilities وسائط •

**ملاحظة:** تحتوي الوسائط *Utilities and Drivers*  (برامج التشغيل والأدوات المساعدة) على برامج التشغيل التي تم تثبيتها أثناء تجميع الكمبيوتر. استخدم الوسائط Utilities and Drivers) برامج التشغيل والأدوات المساعدة) لتحميل أي برامج تشغيل مطلوبة. ووفقاً للمنطقة التي قمت بطلب الكمبيوتر منها أو ما إذا قمت بطلب الوسائط، قد لا يتم إرسال وسائط *Dell Utilities and Drivers*) برامج التشغيل والأدوات المساعدة من Dell (ووسائط *System Operating* (نظام التشغيل) مع الكمبيوتر الخاص بك.

**إعادة تثبيت نظام التشغيل Vista Windows**

قد تستغرق عملية إعادة التثبيت ما بين ساعة إلى ساعتين حتى تكتمل. بعد إعادة تثبيت نظام التشغيل، يجب عليك أيضاً إعادة تثبيت برامج تشغيل الأجهزة وبرنامج الحماية من الفيروسات والبرامج الأخرى.

- **ملاحظة:** قد يحتوي أو لا يحتوي جهاز الكمبيوتر لديك عل محرك أقراص ضوئية. استخدم محرك أقراص خارجي أو أي جهاز تخزين خارجي للإجراءات التي تتضمنها الوسائط.
	- **.1** قم بحفظ وإغلاق أية ملفات مفتوحة، وإنهاء أي برامج مفتوحة.
- <span id="page-40-0"></span>**.2** أدخل قرص *System Operating*) نظام التشغيل).
- **.3** انقر فوق **Exit**) خروج) إذا ظهرت رسالة **Install**  .(Windows تثبيت (**Windows**
	- **.4** أعد تشغيل الكمبيوتر.
- **.5** عند ظهور شعار DELL اضغط المفتاح <2F <على الفور.
- **ملاحظة:** إذا أطلت الانتظار حتى يظهر شعار نظام التشغيل، فتابع الانتظار حتى ترى سطح مكتب RWindows® Microsoft، وقم بعد ذلك بإيقاف تشغيل الكمبيوتر وإعادة المحاولة.
- **ملاحظة:** تعمل الخطوات التالية على تغيير تسلسل التمهيد لمرة واحدة فقط. في بدء التشغيل التالي، يقوم الكمبيوتر بالتمهيد حسب الأجهزة المحددة في برنامج إعداد النظام.
	- **.6** عند ظهور قائمة أجهزة التمهيد، قم بتمييز على واضغط **CD/DVD/CD-RW Drive** .<Enter>
- **.7** اضغط على أي مفتاح من أجل **بدء التشغيل من ROM-CD**)مشغل الأقراص الضوئية) واتبع التعليمات الموجودة على الشاشة لإكمال التثبيت.

الحصول على تعليمات

إذا واجهت مشكلة في جهاز الكمبيوتر، يمكنك القيام بالخطوات التالية لتشخيص المشكلة وإصلاحها:

- **.1** راجع [״حل المشاكل״ في الصفحة 24](#page-25-0) للحصول على المعلومات والإجراءات الخاصة بالمشكلة التي يواجهها الكمبيوتر لديك.
- **.2** راجع [״Diagnostics Dell״ في الصفحة 32](#page-33-0) لمعرفة الإجراءات الخاصة بكيفية تشغيل Diagnostics Dell.
	- **.3** قم بملء [״قائمة تدقيق التشخيص״ في الصفحة .43](#page-44-0)
- **.4** استخدم مجموعة منتجات Dell الشاملة للخدمات الفورية عبر الإنترنت، والمتاحة على موقع Support Dell وذلك) **support.dell.com**) على) Dell دعم( للحصول على المساعدة في إجراءات التثبيت واستكشاف الأخطاء وإصلاحها. انظر [״الخدمات عبر الإنترنت״ في](#page-42-0)  [الصفحة 41](#page-42-0) للحصول على قائمة شاملة بخدمات Dell Support) دعم Dell (عبر الإنترنت.
	- **.5** إذا لم تساعد الخطوات السابقة على حل المشكلة، راجع [״قبل أن تتصل״ في الصفحة 43](#page-44-0) ثم [״الاتصال بشركة](#page-45-0)  [Dell״ على الصفحة .44](#page-45-0)
- <span id="page-41-0"></span>**ملاحظة:** اتصل بـ Support Dell) دعم Dell (من هاتف قريب من الكمبيوتر، حتى يتمكن فريق الدعم من مساعدتك في أية إجراءات ضرورية.
	- **ملاحظة:** قد لا يكون نظام Service Express ً في Code) رمز الخدمة السريعة) من Dell متاحا كل الدول.

عند مطالبتك بذلك من نظام الهاتف الآلي في Dell، قم بإدخال Code Service Express) رمز الخدمة السريعة) ليتم توجيه الاتصال مباشرة إلى موظف الدعم المناسب. وإذا لم يكن لديك Code Service Express) رمز الخدمة السريعة)، افتح مجلد **Accessories Dell**) ملحقات ً فوق الرمز **Express**  ً مزدوجا Dell(، وانقر نقرا **Code Service**) رمز الخدمة السريعة)، واتبع الإرشادات.

**ملاحظة:** بعض الخدمات الموضحة أدناه لا تكون متاحة دائماً في كل الأماكن خارج الأراضي الأمريكية. اتصل بمندوب شركة Dell المحلي للتعرف على تفاصيل توافر هذه الخدمات.

<span id="page-42-0"></span>**الحصول على تعليمات**

## **الدعمالفني وخدمة العملاء**

تتوفر خدمة الدعم من Dell من أجل الإجابة على أسئلتك المتعلقة بأجهزة Dell. يستخدم فريق العمل لدينا نظام تشخيص يعتمد على الكمبيوتر، وذلك لتقديم إجابات سريعة ودقيقة.

للاتصال بخدمة الدعم من Dell، راجع [״قبل أن تتصل״ على](#page-44-0)  [الصفحة 43](#page-44-0) ثم انظر في معلومات الاتصال الخاصة بمنطقتك أو انتقل إلى موقع **com.dell.support**.

#### **خدمات عبر الإنترنت**

يمكنك التعرف على منتجات وخدمات Dell على المواقع التالية:

- **www.dell.com •**
- **ap/com.dell.www**) الدول الآسيوية والدول الواقعة **•** على المحيط الهادي فقط)
	- (فقط اليابان (**www.dell.com/jp •**
	- (فقط أوروبا (**www.euro.dell.com •**
	- ودول اللاتينية أمريكا (**www.dell.com/la •** الكاريبي)
		- (فقط كندأ (**www.dell.ca •**

يمكنك الوصول إلى خدمة Support Dell) دعم Dell ( عبر مواقع الويب وعناوين البريد الإلكتروني التالية: (Dell دعم (Dell Support مواقع

- **support.dell.com •**
- (فقط اليابان (**support.jp.dell.com •**
- (فقط أوروبا (**support.euro.dell.com •**

عناوين البريد الإلكتروني الخاصة بخدمة Support Dell (دعم Dell(

- **mobile\_support@us.dell.com •**
	- **support@us.dell.com •**
- أمريكا دول (**la-techsupport@dell.com •** اللاتينية والبحر الكاريبي فقط)
- **com.dell@apsupport**) دول أسيا/المحيط الهادي **•** فقط)

عناوين البريد الإلكتروني الخاصة بقسم التسويق والمبيعات لدى Dell

- **com.dell@apmarketing**) دول أسيا/المحيط **•** الهادي فقط)
	- (فقط كندا (**sales\_canada@dell.com •**

 **الحصول على تعليمات**

بروتوكول نقل الملفات (FTP (بدون اسم دخول

#### **ftp.dell.com •**

قم بتسجيل الدخول كمستخدم: مجهول، واستخدم عنوان البريد الإلكتروني الخاص بك ككلمة المرور الخاصة بك.

#### **AutoTech**

توفر خدمة دعم Dell المؤتمتة ــ AutoTech ــ إجابات مسجلة للأسئلة المتداولة بين عملاء Dell بشأن أجهزة الكمبيوتر المحمولة وأجهزة الكمبيوتر من نوع سطح المكتب الخاصة بهم.

عندما تتصل بخدمة AutoTech، استخدم هاتفاً يعمل بنظام اللمس حتى تستطيع اختيار الموضوعات التي تتوافق مع أسئلتك. لمعرفة رقم الهاتف الذي يمكنك الاتصال به من منطقتك، راجع [״الاتصال بشركة Dell״ على الصفحة .44](#page-45-0)  **خدمة حالة الطلب المؤتمتة**

للتحقق من حالة أي من منتجات Dell التي طلبتها، يمكنك زيارة الموقع **com.dell.support**، أو يمكنك الاتصال بخدمة حالة الطلب المؤتمتة. سوف تستمع إلى رسالة مسجلة تطالبك بالمعلومات الضرورية لتحديد طلبك والإبلاغ عنه. لمعرفة رقم الهاتف الذي يمكنك الاتصال به من منطقتك،

<span id="page-43-0"></span>راجع [״الاتصال بشركة Dell״ في الصفحة 44 ل](#page-45-0)لاطلاع على أي مشاكل متعلقة بطلبك. إذا كان لديك أية مشكلة بشأن طلبك، مثل أجزاء مفقودة أو أجزاء خطأ أو فاتورة غير صحيحة، فاتصل بشركة Dell للحصول على مساعدة العملاء. يجب أن تكون الفاتورة أو إيصال الشحن في متناول يديك عندما تقوم بالاتصال. لمعرفة رقم الهاتف الذي يمكنك الاتصال به من منطقتك، راجع [״الاتصال بشركة Dell״ في الصفحة .44](#page-45-0)

#### **معلومات المنتج**

إذا كنت في حاجة لمعلومات حول المنتجات الإضافية المتاحة ّ من Dell، أو إذا كنت ترغب في تقديم طلبية، تفضل بزيارة موقع Dell عبر الإنترنت على **com.dell.www**. للاطلاع على رقم الهاتف الذي يمكنك

الاتصال به من منطقتك أو للتحدث إلى أحد متخصصي المبيعات، راجع [״الاتصال بشركة Dell״ على الصفحة .44](#page-45-0)

**قبل أن تتصل**

**ملاحظة:** يجب أن يكون Service Express Code) رمز الخدمة السريعة) في متناول يدك عندما تقوم بالاتصال. يساعد هذا الرمز النظام الهاتفي لخدمة الدعم الآلي من Dell على توجيه مكالمتك بشكل أكثر Service Tag بإدخال ً فعالية. قد تتم مطالبتك أيضا (رقم الخدمة) (الموجودة على الجزء الخلفي أو السفلي من الكمبيوتر).

تذكر أن تقوم باستكمال قائمة تدقيق التشخيص التالية. قم بتشغيل الجهاز إن أمكن قبل الاتصال بشركة Dell للحصول على المساعدة وقم بإجراء الاتصال من هاتف قريب من ُ الكمبيوتر. قد يطلب منك كتابة بعض الأوامر على لوحة المفاتيح، أو إعداد معلومات تفصيلية أثناء العمليات، أو تجربة خطوات أخرى لإصلاح العطل لا تتم إلا على الكمبيوتر نفسه. تأكد من وجود وثائق الكمبيوتر في متناول يدك.

- **قائمة تدقيق التشخيص**
	- الاسم:
		- التاريخ: •
	- العنوان: •
	- رقم الهاتف: •
- <span id="page-44-0"></span>• Service Tag (علامة الخدمة) (الرمز الشريطي الموجود على الجزء الخلفي أو السفلي من الكمبيوتر):
- Express Service Code (رمز الخدمة السريعة):
- Return Material Authorization Number (رقم تخويل المواد المرتجعة) (إذا ما تم الحصول عليه من فني دعم Dell(:
	- نظام التشغيل وإصداره:
		- الأجهزة: •
		- بطاقات التمديد: •
	- هل أنت متصل بشبكة؟ نعم/لا •
	- الشبكة والإصدار ومحول الشبكة:
		- البرامج والإصدارات: •

 **الحصول على تعليمات**

راجع وثائق نظام التشغيل الخاص بك لتحديد محتويات ً ملفات بدء تشغيل النظام. إذا كان الكمبيوتر متصلا بطابعة، فقم بطباعة كل ملف. أو قم بتسجيل محتويات كل ملف قبل الاتصال بـشركة Dell.

- رسالة الخطأ، أو كود التنبيه الصوتي، أو كود التشخيص: •
- وصف المشكلة وإجراءات استكشاف الأخطاء وإصلاحها التي قمت بها:

 **الاتصال بشركة Dell**

بالنسبة للعملاء في الولايات المتحدة الأمريكية، يرجى الاتصال على

.(800-999-3355) 800- WWW-DELL

**ملاحظة:** إذا لم يكن لديك اتصال نشط بالإنترنت، فيمكنك العثور على معلومات الاتصال على فاتورة الشراء أو إيصال الشحن أو الفاتورة أو كتالوج منتج .Dell

توفر Dell العديد من خيارات الخدمات والدعم القائمة على الهاتف والإنترنت. وتختلف حالة التوافر وفقاً للدولة والمنتج، وقد لا تتوافر بعض الخدمات في منطقتك.

<span id="page-45-0"></span>للاتصال بشركة Dell بغية الاستفسار عن المسائل المتعلقة بقسم المبيعات أو الدعم الفني أو خدمة العملاء:

- .**support.dell.com** بزيارة تفضل **.1**
- **.2** تحقق من دولتك أو منطقتك في القائمة المنسدلة /دولة اختر (**Choose A Country/Region** منطقة) أسفل الصفحة.
- **.3** انقر فوق **Us Contact**) الاتصال بنا) على الجانب الأيسر من الصفحة.
	- ً لاحتياجك. **.4** حدد الخدمة الملائمة أو رابط الدعم وفقا
		- **.5** اختر وسيلة الاتصال بشركة Dell الملائمة لك.

# **بحث عن مزيد من المعلومات والموارد**

<span id="page-46-0"></span>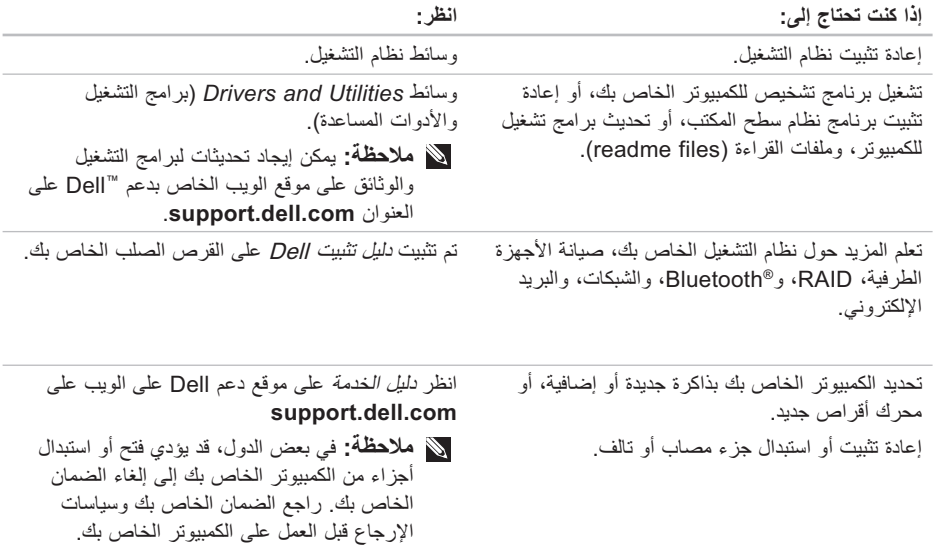

**بحث عن مزيد من المعلومات والموارد**

<span id="page-47-0"></span>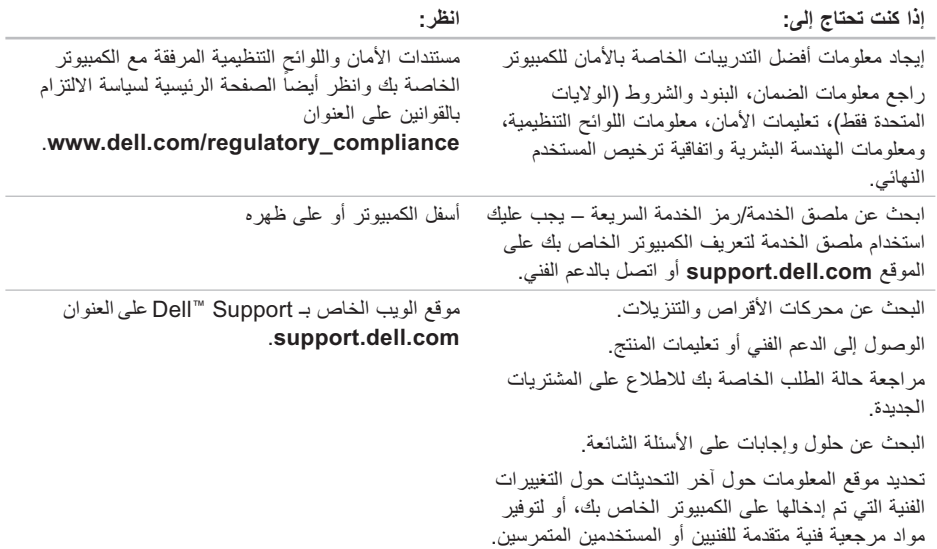

 $\overline{\phantom{a}}$ 

 $\overline{\phantom{a}}$ 

# المواصفات الأساسية

<span id="page-48-0"></span>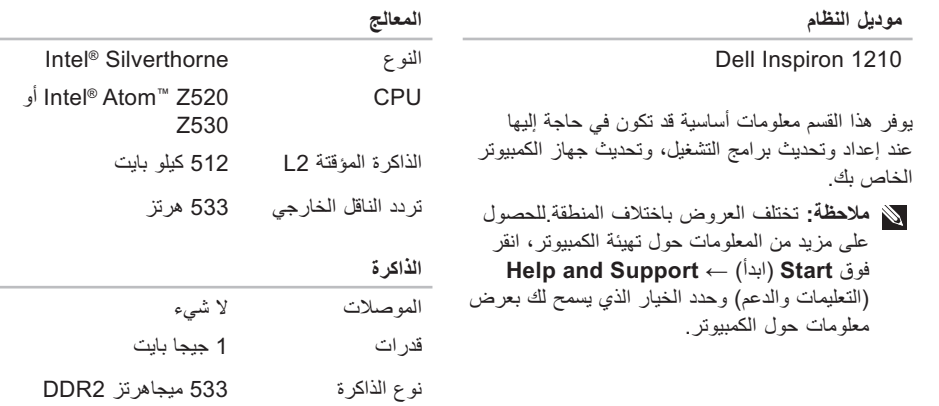

تهيئة الذاكرة الممكنة 1 جيجا بايت

<span id="page-49-0"></span>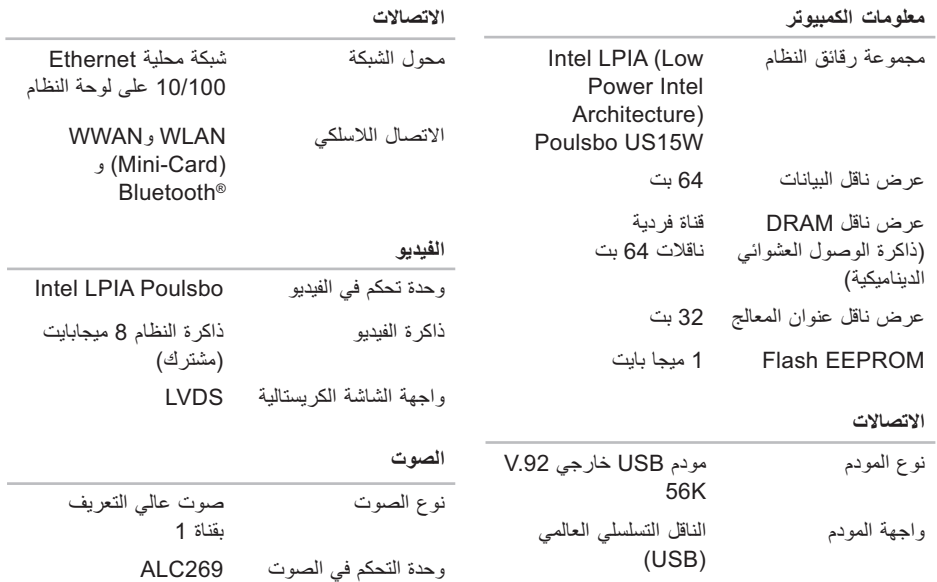

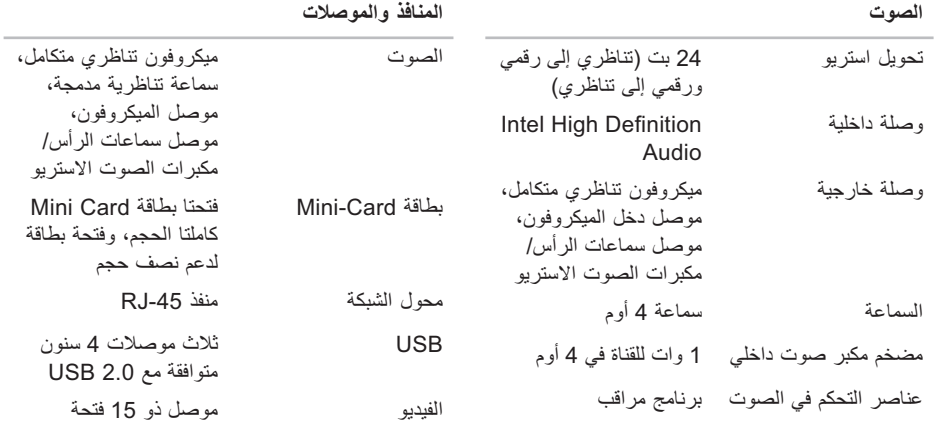

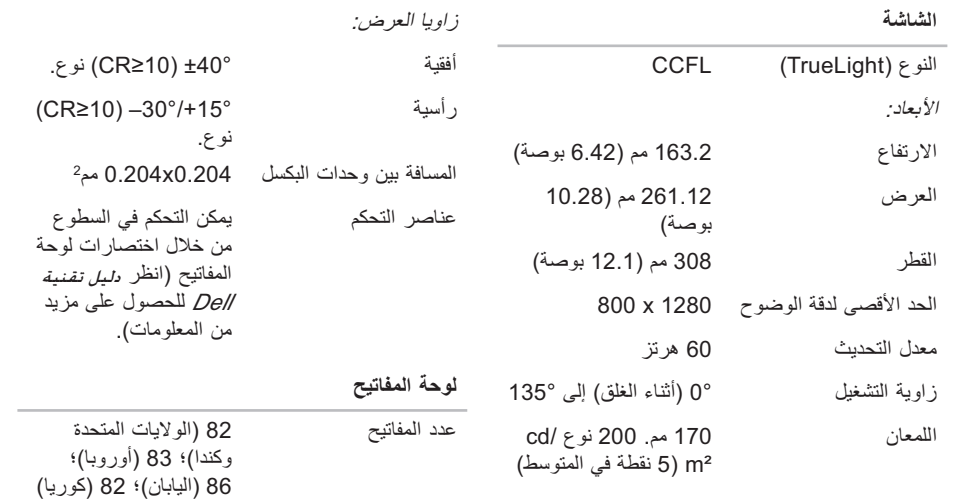

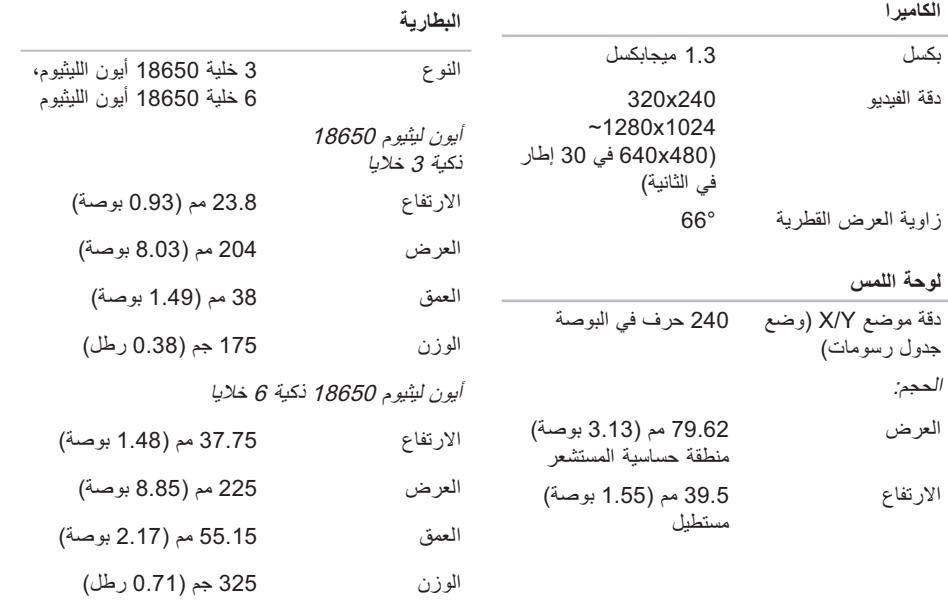

 **المواصفات الأساسية**

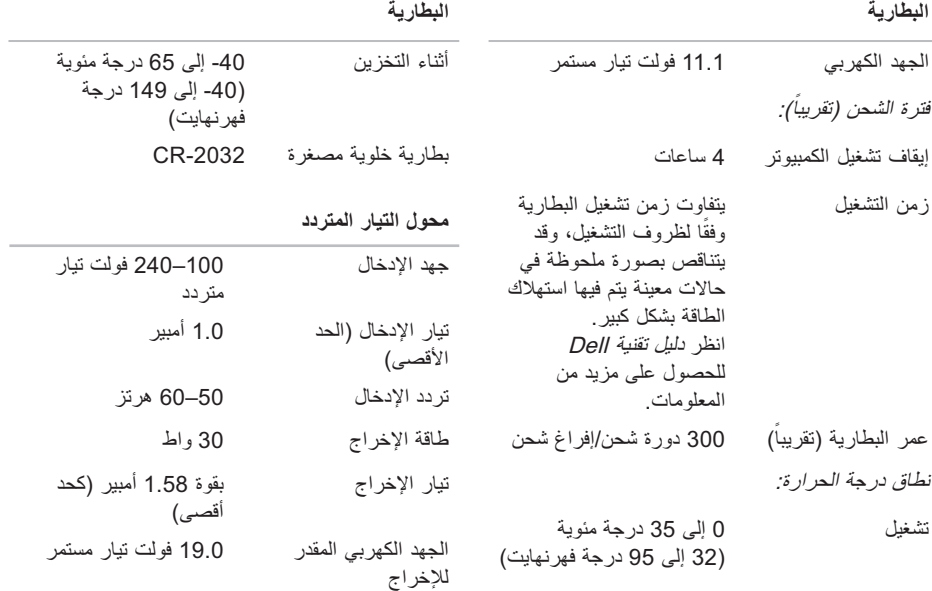

<span id="page-54-0"></span>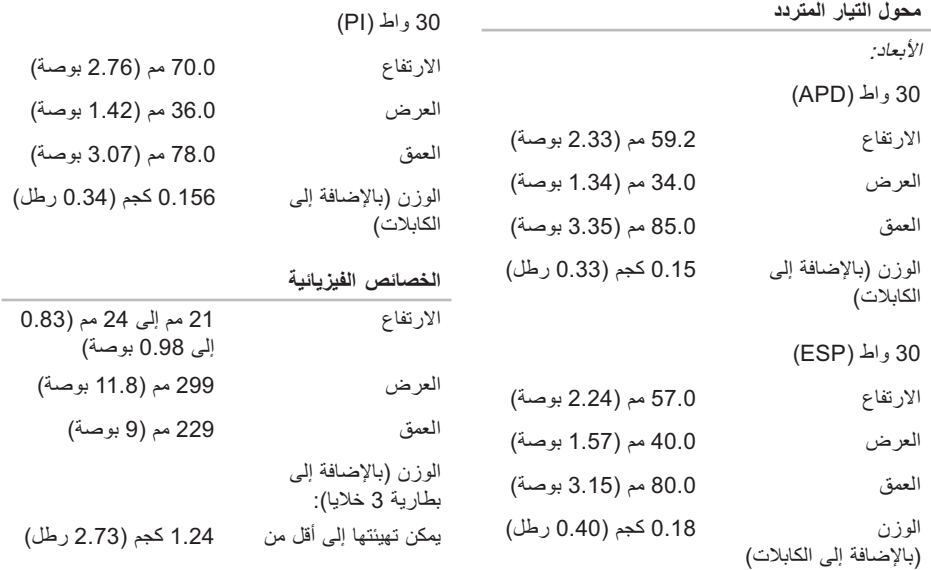

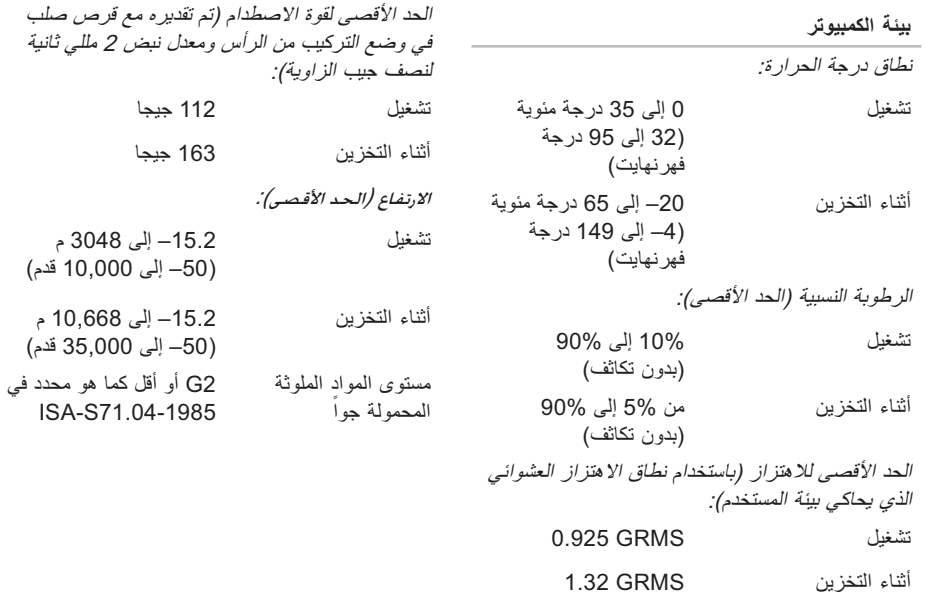

**ا** [اتصال الإنترنت](#page-11-0)  اتصال الشبكة [إصلاح](#page-25-0)  [اتصال شبكة لاسلكي](#page-25-0)  [أداة استكشاف أخطاء الأجهزة وإصلاحها](#page-33-0)  [استعادة الصور الأصلية لبيانات Dell](#page-36-0)  [استعادة النظام](#page-36-0)  [استعادة صورة المصنع](#page-38-0)  [إعداد، قبل أن تبدأ](#page-6-0) **5** [إعادة تثبيت نظام التشغيل Windows](#page-36-0)  [الاتصال بشركة Dell](#page-44-0)  [الاتصال بشركة Dell عبر الإنترنت](#page-45-0)  [البحث عن مزيد من المعلومات](#page-46-0)  [البرنامج](#page-28-0)  [الحفاظ على الطاقة](#page-23-0)  **فهرس**

<span id="page-56-0"></span>[الدعم الفني](#page-42-0)  الذاكرة [حل](#page-27-0)  الطاقة [حفاظ](#page-23-0)  [الكمبيوتر، إعداد 5](#page-6-0) [المعالج](#page-48-0)  **ب** [المواصفات](#page-48-0) 

**ت** [بيانات، نسخ احتياطي](#page-24-0) 

تخصيص [تدفق الهواء، السماح](#page-6-0) **5** [إعدادات الطاقة الخاصة بك](#page-23-0)  [تسجيل الدخول إلى FTP، مجهول](#page-43-0) 

**فهرس**

تعليمات [الحصول على مساعدة ودعم](#page-41-0) **40**<br>[تلف، تجنب](#page-6-0)  **5**<br>[تهوية، ضمان](#page-6-0)  **5**<br>ح

[حالة الطلب](#page-43-0) 

# **خ**[حل المشاكل](#page-25-0)

[خدمة العملاء](#page-42-0)  **د**[خيارات إعادة تثبيت النظام](#page-36-0) 

[دعم الذاكرة](#page-48-0)  دليل تقنية Dell [لمزيد من المعلومات](#page-46-0) 

#### **ر**

[رسائل النظام](#page-31-0) 

#### **س**

سرعة الشبكة **ش**[اختبار](#page-25-0) 

شبكة سلكية **ق**[كابل الشبكة، توصيل](#page-8-0) 

**م**[قائمة تدقيق التشخيص](#page-44-0) 

[مجموعة رقاقات](#page-49-0)  [محركات الأقراص والتنزيلات](#page-47-0)  محول تيار متردد [الحجم والوزن](#page-54-0)  [مزايا البرنامج](#page-23-0)  [مشاكل، حل](#page-25-0) 

مشاكل الأجهزة [تشخيص](#page-33-0) **32** [مشاكل الطاقة، حل](#page-26-0) **25** [مشتركات الطاقة، استخدام](#page-7-0) **6** [مصادر، بحث عن المزيد](#page-46-0) **45** منتجات [المعلومات والشراء](#page-43-0) **42** مواقع الدعم [عالمية](#page-42-0) **41** [موقع دعم Dell](#page-47-0) **46 ن**

> [ناقل التوسيع](#page-49-0) **48** نسخ احتياطية [إنشاء](#page-24-0) **23**

### **A**

**42** [AutoTech](#page-43-0)

## **D**

Dell Support Center (مركز الدعم التابع لشر كة Dell (**29 I**

> ISP [موفر خدمة الإنترنت](#page-11-0) **10**

#### **W**

[Windows، إعادة تثبيت](#page-36-0) **35** [Windows Vista®](#page-40-0) إعادة تثبيت **39** اتصال [بالإنترنت](#page-10-0) **9**

**فهرس**

طُبع في الصين. ُ مطبوع على ورق معاد تصنيعه.

www.dell.com | support.dell.com

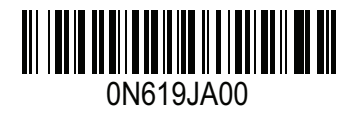